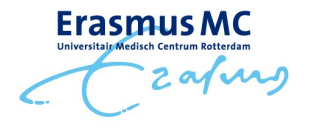

Doc.versie 1.0 GemsTracker versie 1.8.6

# Datacapture team<br>15-05-2019

## Instellen 2-factor authenticatie voor GemsTracker

### Inhoud

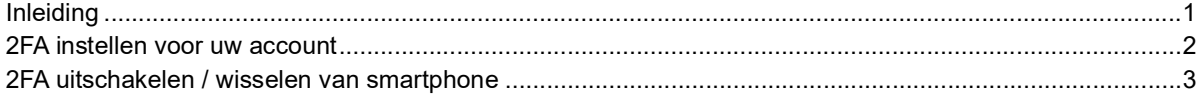

#### Inleiding

In deze handleiding wordt het instellen van twee factor authenticatie (kortweg 2FA) in GemsTracker beschreven. Op deze manier wordt uw smartphone gekoppeld aan uw GemsTracker account en gaat uw smartphone als tweede factor werken voor het inloggen op een GemsTracker site. Uw inlog naam en wachtwoord blijft de eerste factor authenticatie die met deze procedure niet wijzigt. De standaard instelling in GemsTracker is dat na het aanzetten en aanmelden van deze 2FA de 2FA alleen gevraagd zal worden buiten het Erasmus MC netwerk. Binnen het Erasmus MC netwerk fungeert het interne IP adres als 2FA.

#### Belangrijk:

U kunt uw smartphone alleen koppelen als u op een PC ingelogd bent in GemsTracker, binnen het Erasmus MC netwerk. Ook via "mijn werkplek" is de ervaring tot nu toe dat dit goed verloopt.

Wijzigt uw smartphone dan zult u deze koppeling binnen het netwerk opnieuw moeten instellen.

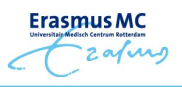

#### 2FA instellen voor uw account

#### 1. Downloaden applicatie

Installeer de app Google Authenticator op uw smartphone:

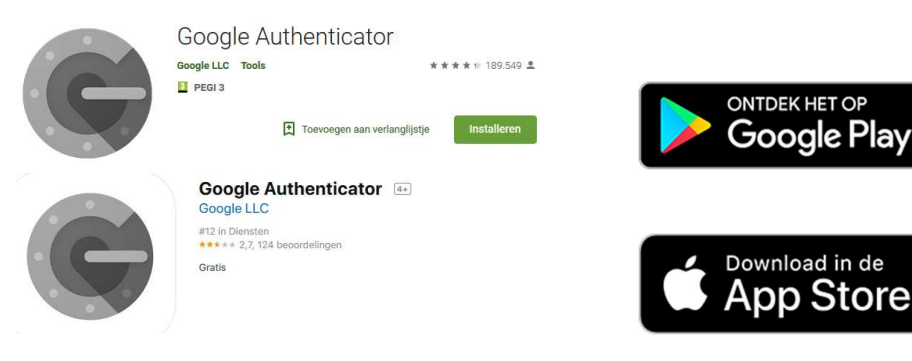

2. Log in op de GemsTracker omgeving van uw project

Op een PC in het Erasmus MC netwerk: bezoek met uw webbrowser de link https://erasmusmcsurvey.erasmusmc.nl/[uwproject]/index/login en login met uw account.

#### LET OP: volg de stappen nauwkeurig! Slordigheid kan leiden tot verlies van toegang tot uw account!

3. Wijzig uw account.

In het menu links, selecteer "Uw account". Dit brengt u op de "Instellingen"-pagina.

4. 2FA instellingen openen

Onderaan de "Instellingen"-pagina, selecteer "Twee factor instelling". Dit brengt u op de "Twee factor instellingen"-pagina. Hier is een QR-code te zien.

5. Google Authenticator openen

Open de "Google Authenticator" app op uw smartphone. Klik op "Starten" en selecteer vervolgens de optie "Een streepjescode scannen".

6. QRcode scannen

Scan de QR-code op uw beeldscherm met de app. Wanneer de code gescand is, klik dan in de app op "Account toevoegen". Uw smartphone is nu gereed voor 2FA. Mocht de QRcode niet herkend worden kunt u handmatig de code overnemen. Uw accountnaam is dan bij voorkeur 'GemsTracker – Uw project".

7. Activeren 2FA

Op de "Twee factor instellingen"-pagina van GemsTracker, vink de check box aan waar "Actief" bij staat. Klik hierna op de groene knop, waarop "Twee factor instelling opslaan" staat. Uw GemsTracker account is nu gereed voor 2FA.

#### Frasmus MC

HANDLEIDING

- > Patiënten
- Kalender
- Overzicht
- Project ×
- **Beheer**  $\overline{\phantom{0}}$
- Trajectbouwer  $\overline{\phantom{a}}$
- × Exporteer
- Importeer
- $\vee$  Uw account 3
	- > Activiteiten overzicht
	- > Uw wachtwoord
	- $\vee$  Twee factor instelling 4
- > Kenmerk

**WACCOUNT** 

#### authenticatie staat niet op actief

Twee factor instelling

Bewerk twee factor instelling

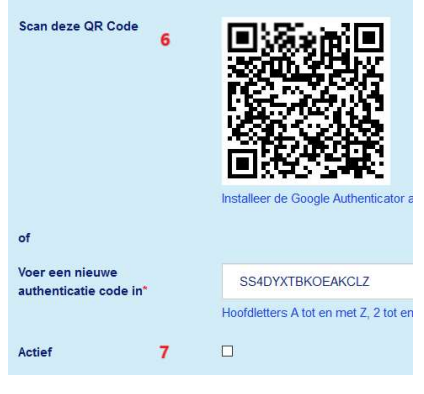

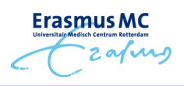

2FA uitschakelen / wisselen van smartphone

LET OP: schakel eerst 2FA uit alvorens van smartphone te wisselen! Slordigheid kan leiden tot verlies van toegang tot uw account!

- 1. Log in op de GemsTracker omgeving van uw project (https://erasmusmcsurvey.erasmusmc.nl/[uwproject]/index/login).
- 2. In het menu links, selecteer "Uw account". Dit brengt u op de "Instellingen"-pagina.
- 3. Onderaan de "Instellingen"-pagina, selecteer "Twee factor instelling". Dit brengt u op de "Twee factor instellingen"-pagina. Hier is een QR-code te zien.
- 4. Op de "Twee factor instellingen"-pagina, vink de checkbox uit waar "Actief" bij staat. Klik hierna op de groene knop, waarop "Twee factor instelling opslaan" staat. 2FA is nu verwijderd van uw GemsTracker account.
- 5. Open de "Google Authenticator" app op uw (oude) smartphone. Selecteer de code-generator genaamd "[Uw project]: GemsTracker" en verwijder deze. 2FA is nu verwijderd van uw (oude) smartphone.
- 6. Indien u een nieuwe smartphone in gebruik gaat nemen, volg dan nu de stappen bij "2FA instellen in uw account" met uw nieuwe smartphone.

Bij problemen kunt u bij voorkeur contact opnemen met uw key-user: (naam, E-mail adres en telefoonnummer zelf invullen).

Mocht dat niet lukken dan kunt u contact opnemen met het Datacapture team op esurvey@erasmusmc.nl.